## QUICK REFERENCE Doherty Hall 2210

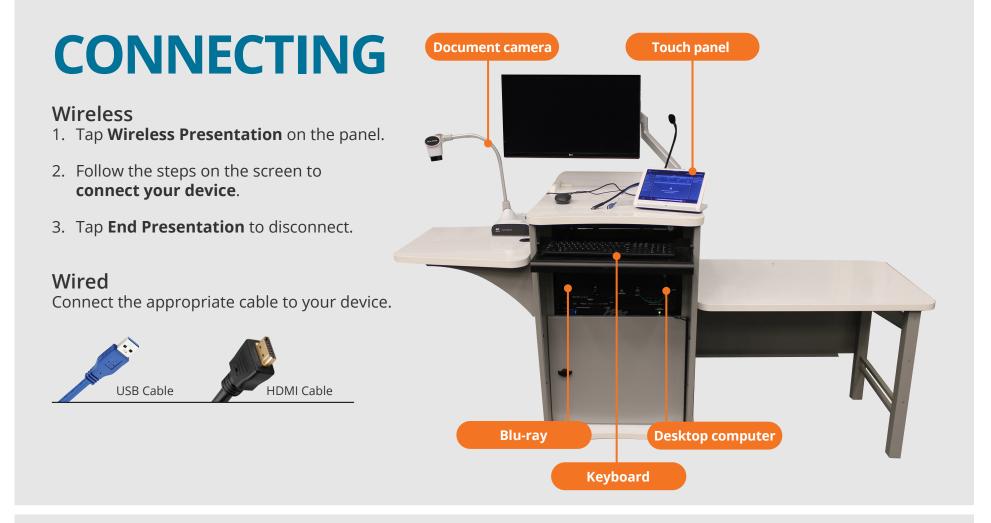

# PRESENTING

#### **Touch Panel**

- Tap to refresh the touch panel.
- U Turn off when complete.

Note: For additional information visit cmu.edu/computing/start/teaching/

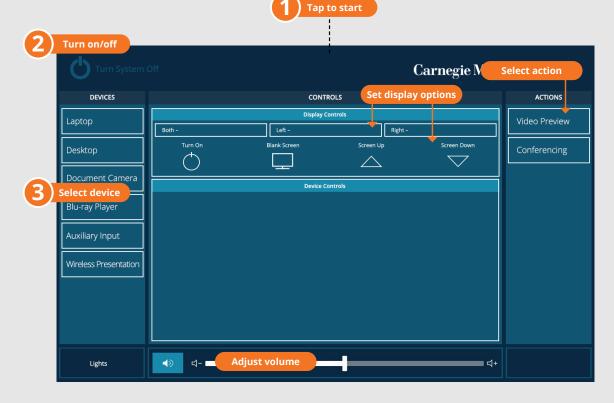

#### **DISPLAY ONE DEVICE**

- 1. Tap the touch panel to wake the system.
- 2. Under **Device**, tap the device that you want to display.

#### DISPLAY MULTIPLE DEVICES

- 1. Under **Display Controls**, tap **Left-, Right**or **Both-** to set the display location for an additional device.
- 2. Under **Device**, tap the additional device to display.
- 3. (Optional) Under **Display Controls**, tap **Blank Screen/Unblank Screen** to toggle on/off room screens in the corresponding location.

### Carnegie Mellon University

**Computing Services** 

### PREVIEW DEVICE ON TOUCH PANEL

- 1. Under Actions, select Video Preview.
- 2. Tap **Left Display**, **Right Display** or **Desktop** to designate the device to display on the touch panel.
- 3. Tap the **arrow** to return to the touch panel menu.

#### USE VIDEOCONFERENCING FOR HYBRID OR REMOTE INSTRUCTION

- 1. Connect the **USB cable**, labeled Conferencing, and the **HDMI cable** to your laptop.
- 2. Tap **Conferencing** on the touch panel.
- Open the Zoom app then select zoom.us > Preferences. Set the following:
  - Video USB Capture SDI+
  - · Audio (Speaker) Crestron (Crestron)
  - Audio (Microphone) TesiraFORTE
- 4. Use Zoom to share your screen.

NEED HELP? 412-268-8855 or mediatech@cmu.edu